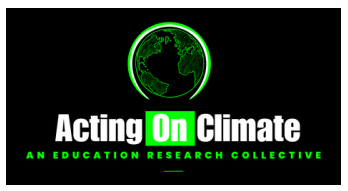

## HOW TO ADD A REFLECTION

Sign Up by visiting: actingonclimate.co.uk/signup Note your username and log in. You only have to do this once for the duration of the project.

Team Login v

Login

My Account **Reflection Area** 

## 1 . LOG IN

Log into your account and head to the Team Reflection Area scroll down to add new post

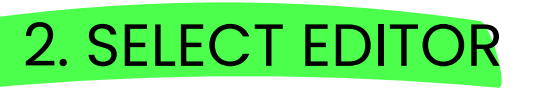

Ensure you select **"Use Default Editor"**

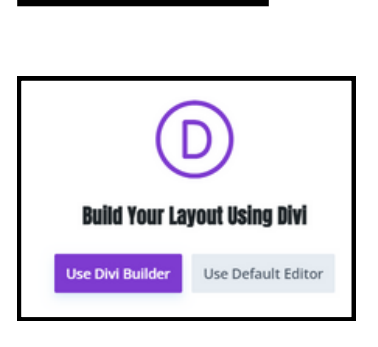

## 3. COMPOSE

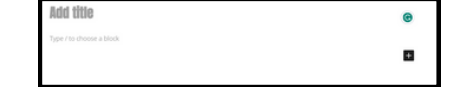

In the title section title your reflection.

Use the space below to write the body of your post. Use the **+** button then browse all, and scroll down to media to add any media, videos or voice note/sound files.

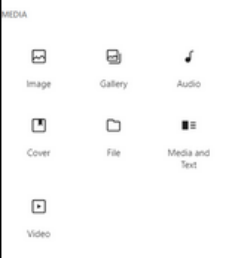

Click Here To Add A New Reflection Post >

## 4. ENSURE CORRECT SETTINGS

In the top right of the screen select the *"settings tab"*

In *"Post"* settings

Select a featured image. You can either upload your own or select an image from the Media Library, we have uploaded your logos for use.

In Categories - ensure ONLY "*reflections"* is selected

In Discussion - allow *"comments"* (this will allow the rest of the team to interact with your post) Do not allow *pingbacks and trackbacks* (as this will allow google to find your post)

Finally - Click the blue *"publish"* button onthe top right of the screen. A reminder to check settings will appear - do not worry about the visability being "public" it will only be visable to the team.

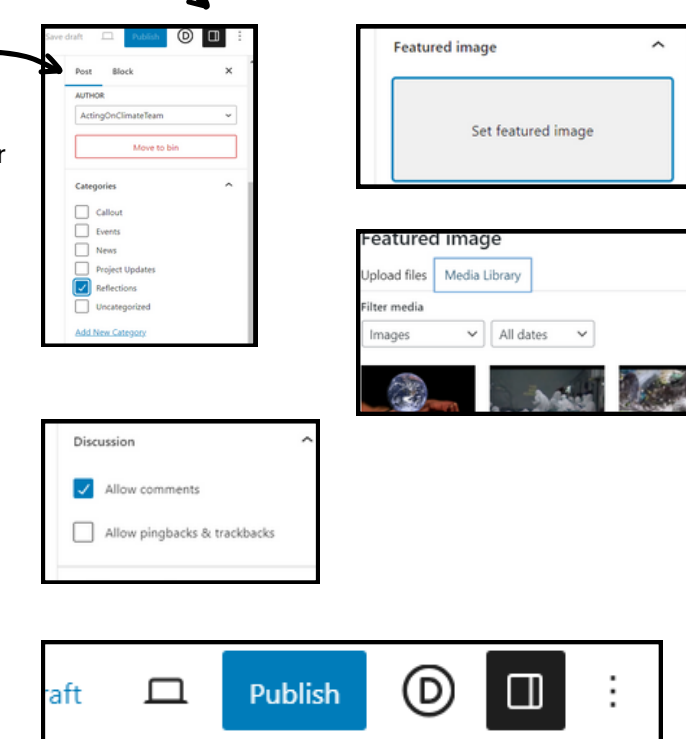